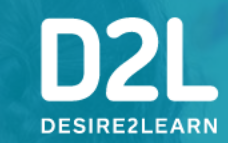

**Creating a Bitmoji Classroom in Brightspace**

December 30, 2020

View Slide Deck Here: **bit.ly/Dec30\_Bitmoji\_Classroom**

Reach every learner

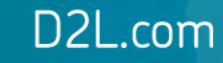

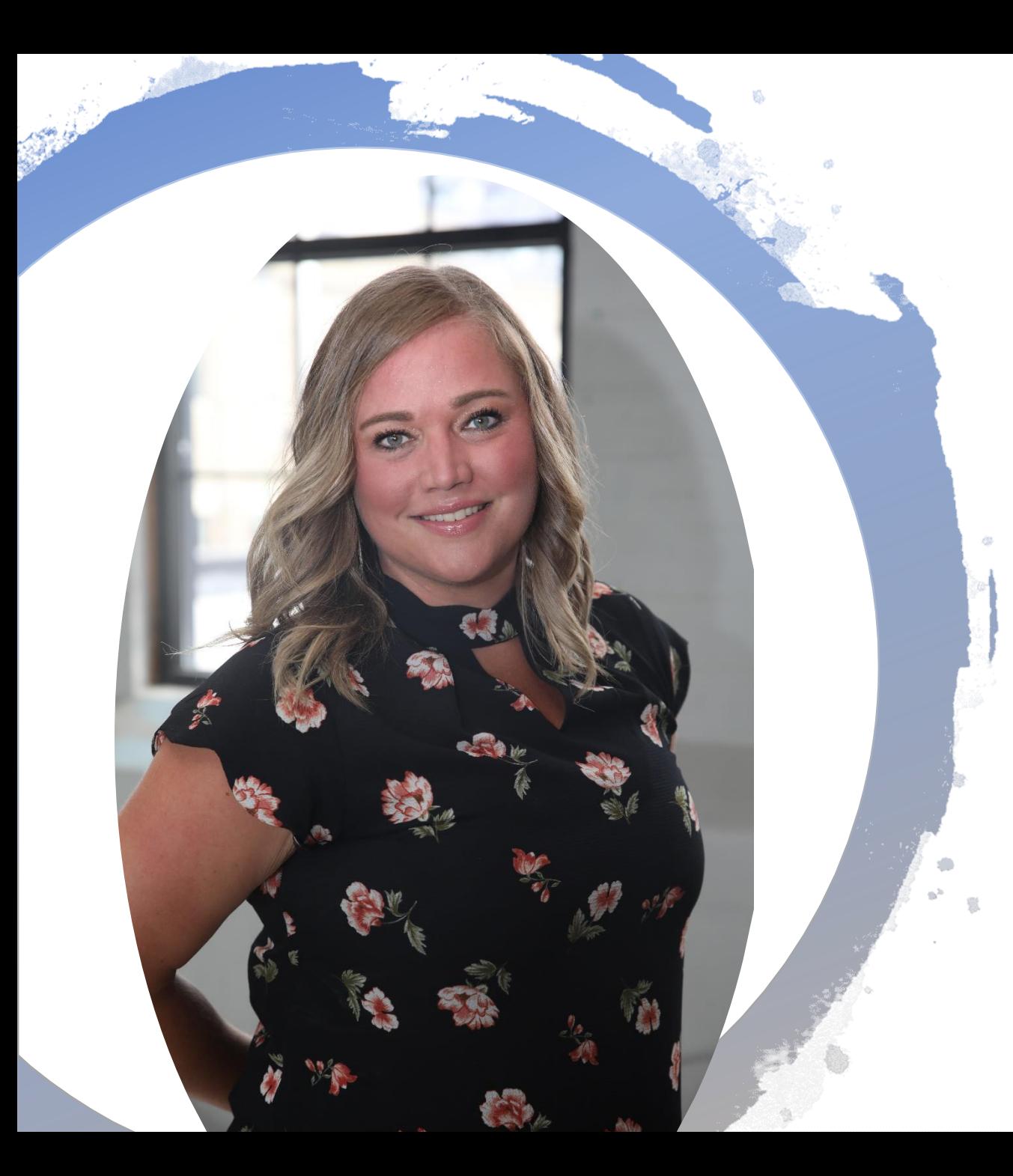

# **Hello from D2L!**

#### Heather Ryan *VLE Consultant Customer Success Specialist* D<sub>2</sub>L

**W** @heathersryan

**Questions**: K12ont@D2L.com

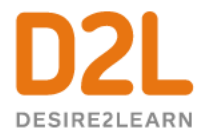

#### Housekeeping Items

- QandA and Chat are disabled
- Questions? Please contact **[K12ont@D2L.com](mailto:K12ont@D2L.com)**
- Recording and slide deck will be available on the [Educators Webinar](https://www.d2l.com/k-12/educator-webinars/) website for your reference

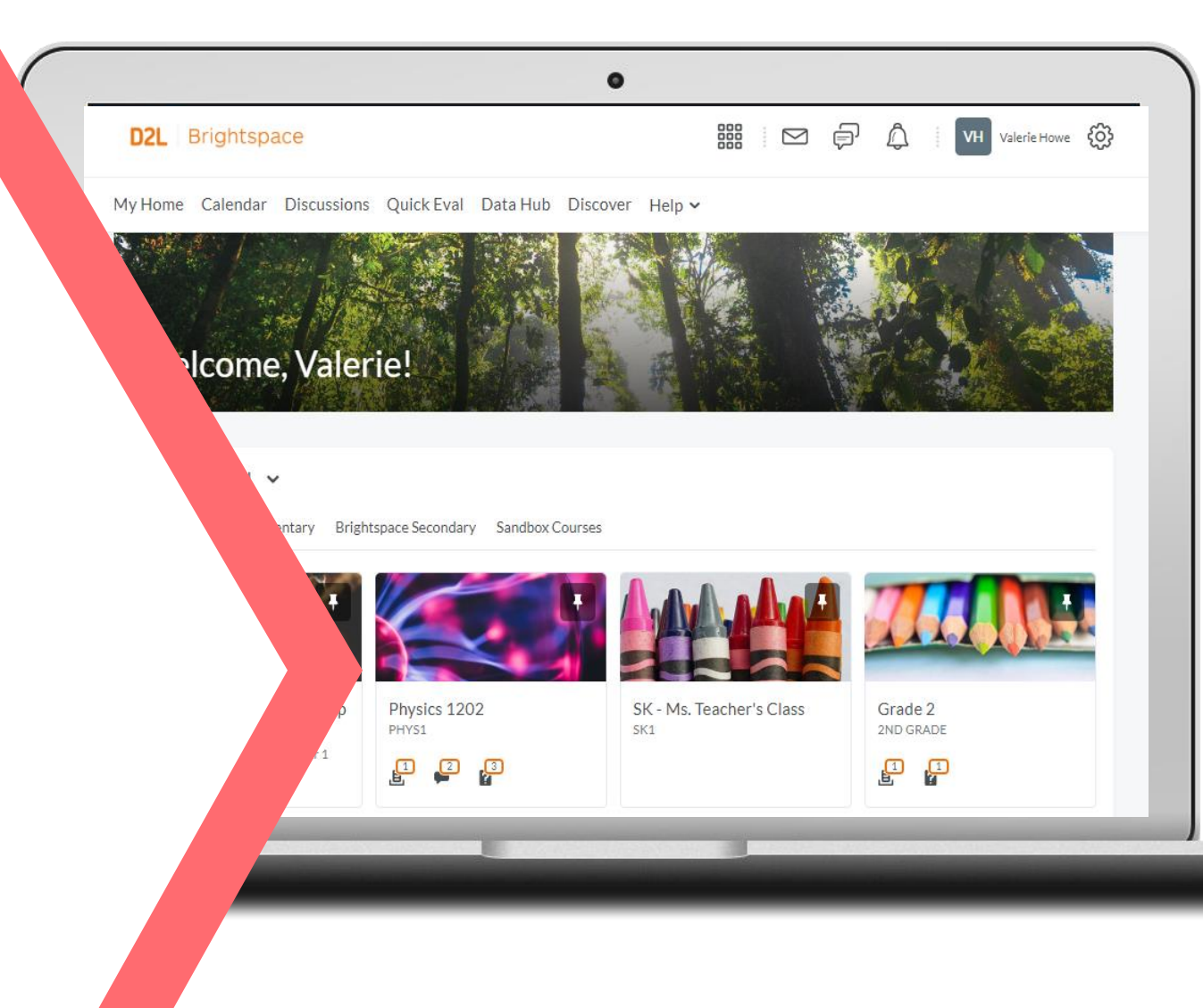

ಕ್ಷ್ಣಾ

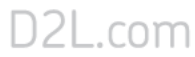

# Agenda

- Understanding some terms
- An Important Goal
- Instructional Demo:

o Create a Bitmoji Classroom using Google Slides o Create a Bitmoji Classroom Widget in Brightspace oAdd the Widget to your homepage

• Resources to share

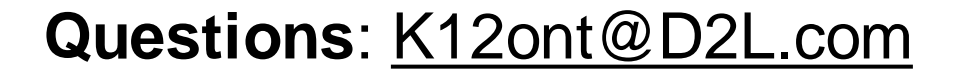

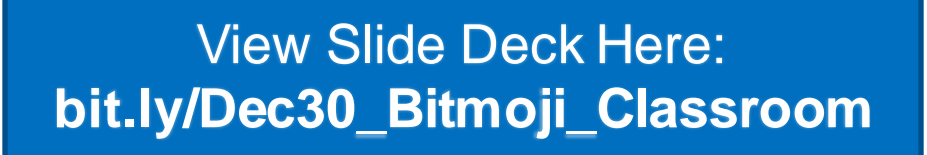

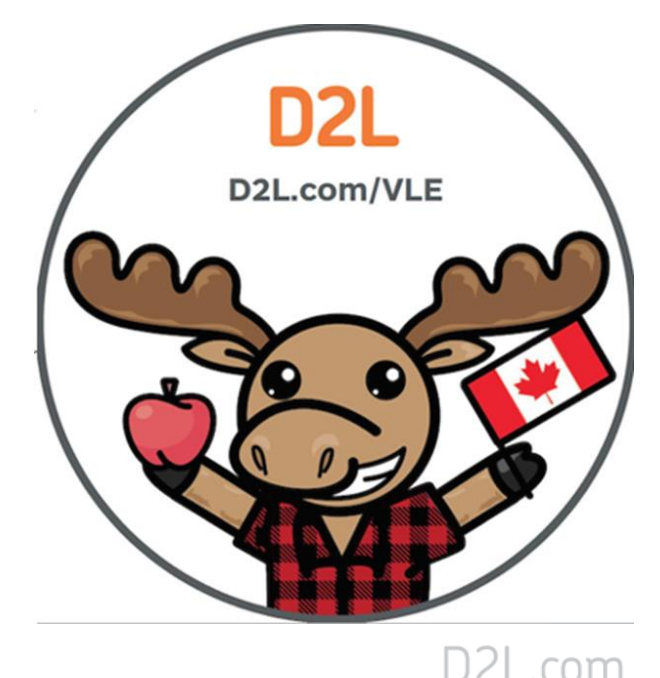

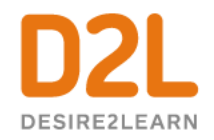

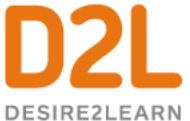

#### An Important Goal

- ✓You need to **feel comfortable** in this space…
- $\checkmark$  I want you to feel like you are in **control** of the learning space…
- ✓I hope to **inspire you** by getting you out of your comfort zone and **challenge you** to see how Brightspace can work for you and your students!

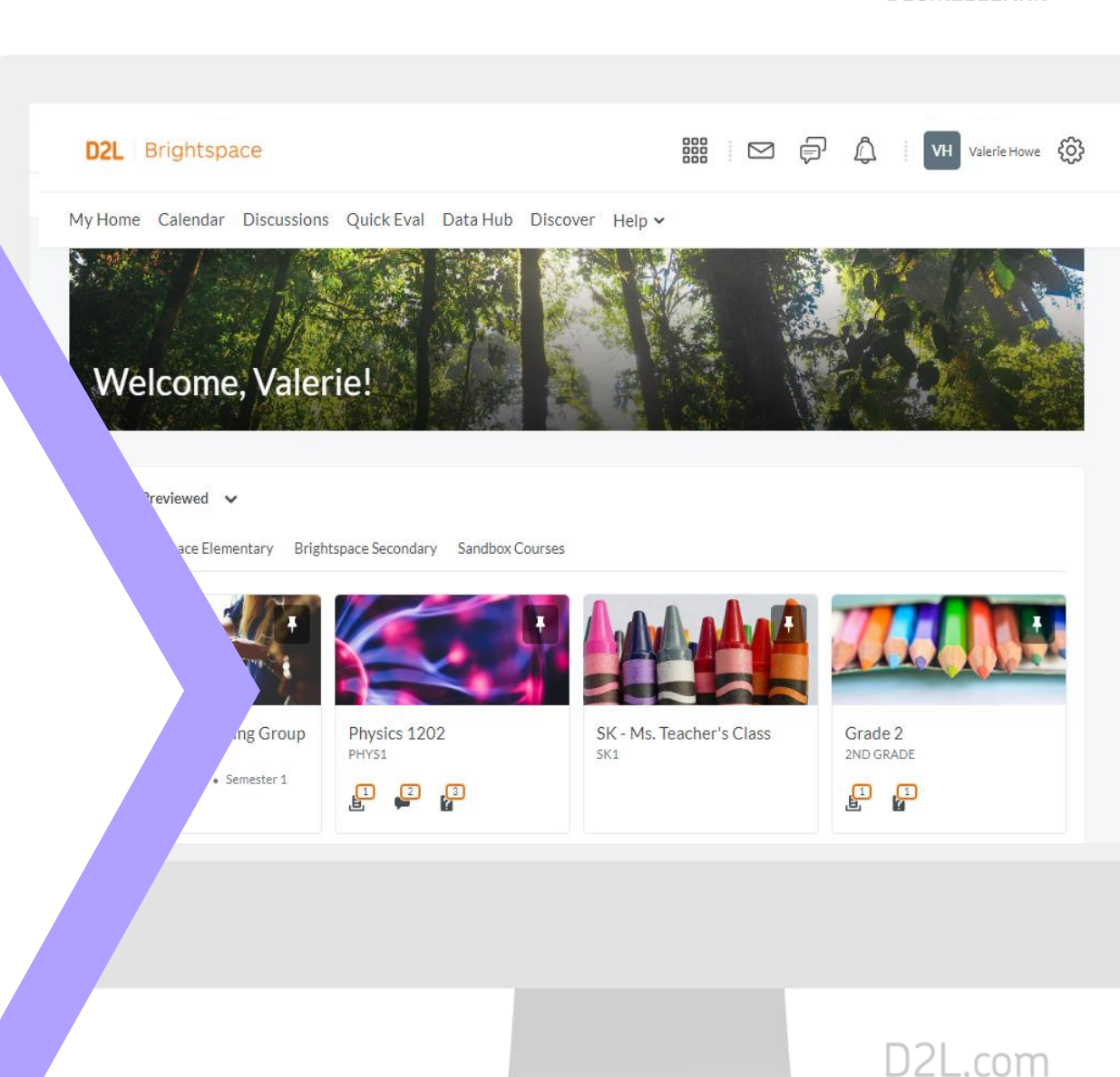

#### **Creating a Bitmoji Classroom** Demo

#### **Learning Objectives:**

You will be able to:

- Create a Bitmoji Classroom using Google Slides
- Create a Bitmoji Classroom Widget in Brightspace
- Add the Widget to your homepage

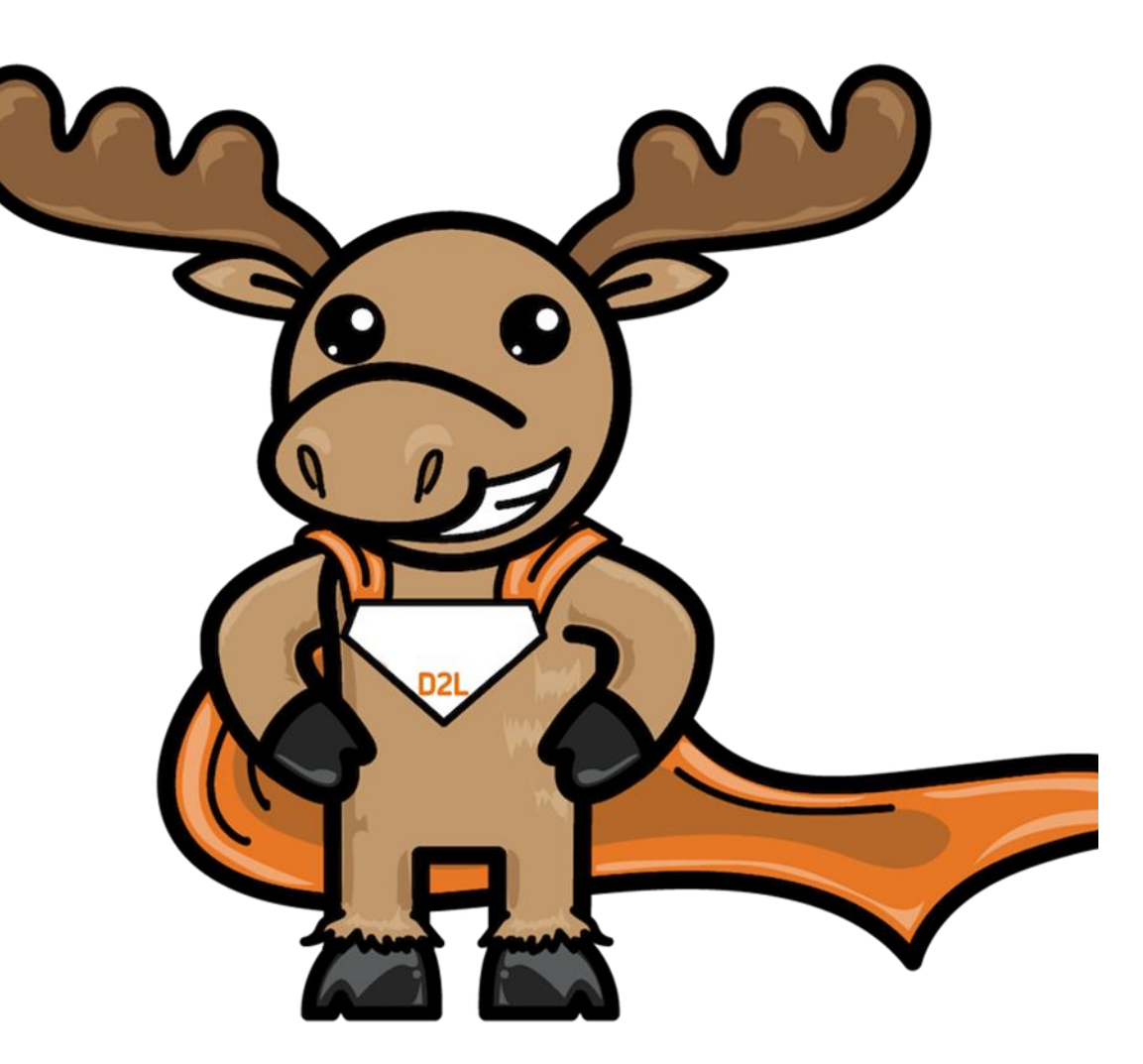

**View Slide Deck Here:** bit.ly/Dec30\_Bitmoji\_Classroom

#### Why Create a Bitmoji Classroom?

- Great way to engage with students
- Makes your online classroom a more inviting place for students to learn
- Can provide increased teacher presence using a Bitmoji and videos built into the widget
- Customize your classroom to look like what they have seen in school
- Share links to items within Brightspace or external resources

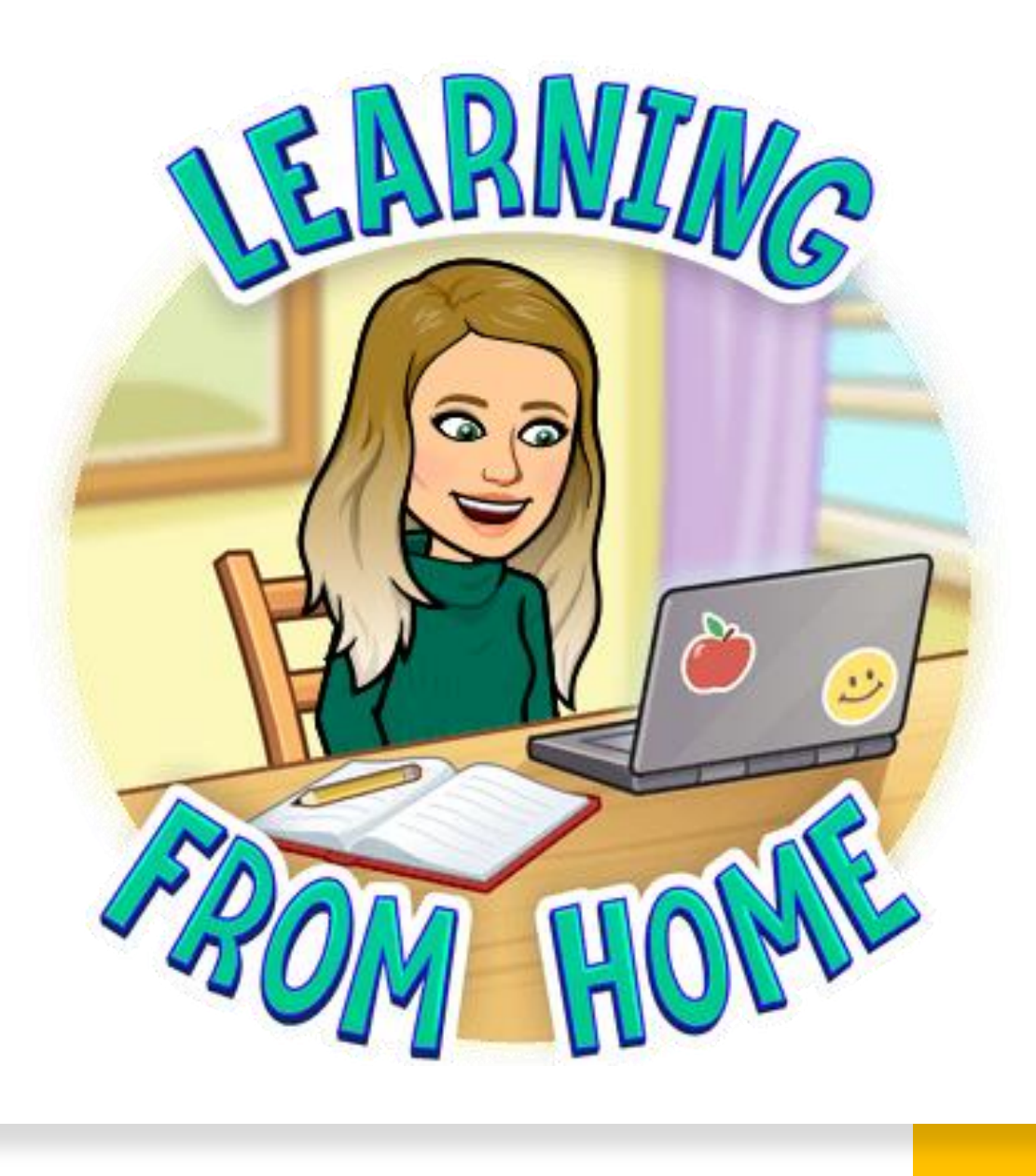

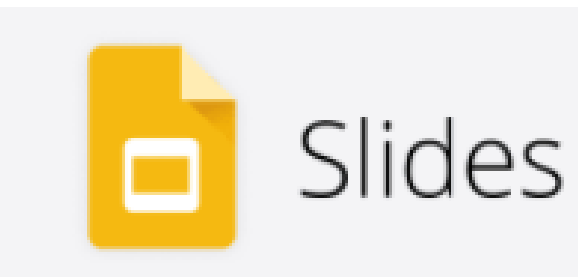

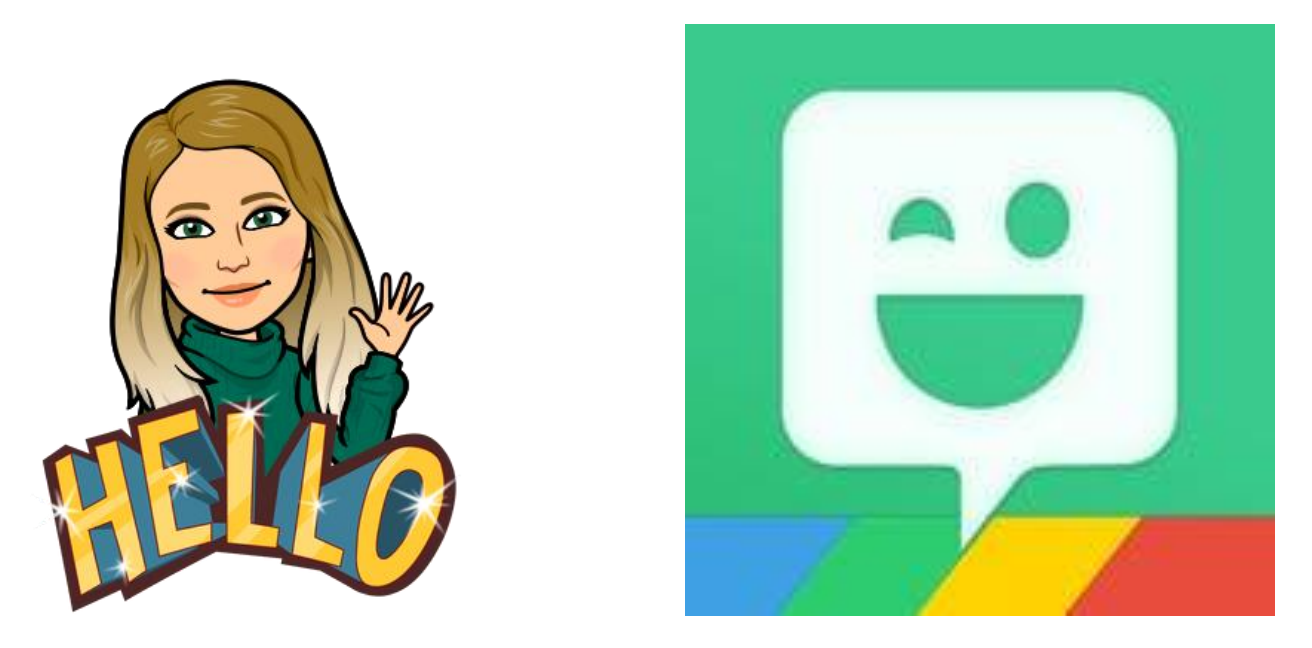

Before you begin you will need…

- A blank [Google Slides p](https://docs.google.com/presentation)resentation
- Your Bitmoji
- The [Bitmoji Chrome Extension](https://chrome.google.com/webstore/detail/bitmoji/bfgdeiadkckfbkeigkoncpdieiiefpig?hl=en)

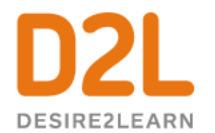

D2L.com

Open Google Slides and create a new blank presentation. Delete any text boxes from the slide

To create a background that cannot be moved by students, select:

#### **Background > Choose Image**

UPLOAD

*Tip: When searching, "wall and floor background" gives you lots of great options!*

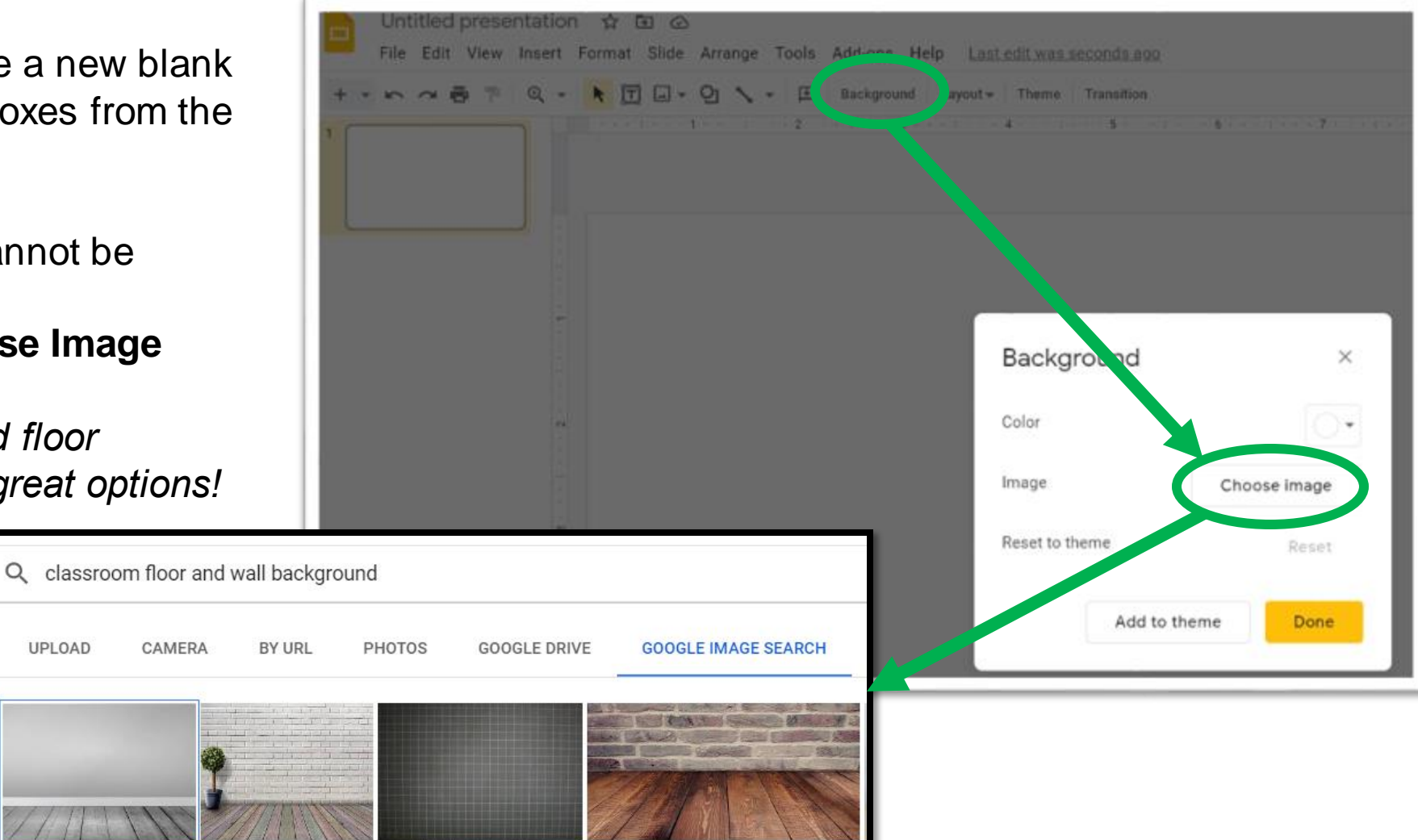

Insert images of items you would typically find in a classroom:

**Insert > Image > Search the web (1)**

*Tip: Put "transparent" in front of the item name to ensure you do not see white around the image.* 

Add your Bitmoji to your decorated classroom using the **Bitmoji Chrome extension (2)**. Find the Bitmoji you want to add, then drag and drop it into your classroom or copy and paste.

*Tip: Search "pose" to find standing options that look more realistic in your classroom.* 

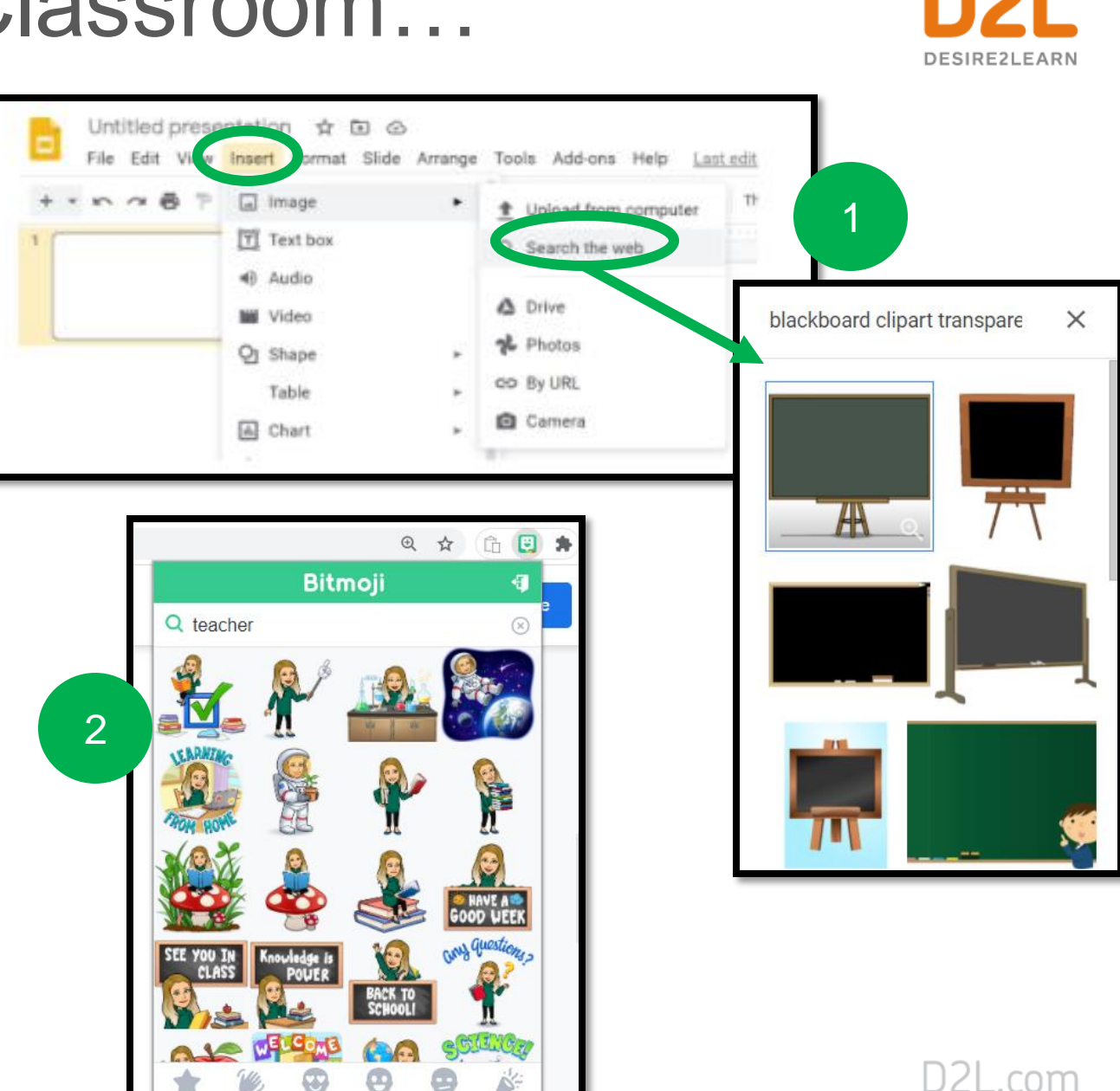

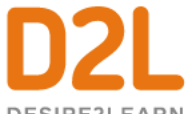

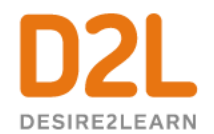

Make your classroom interactive by adding links to images.

To add a link, **select the desired item (1)**,

Then **Insert > Link > Paste Link Address > Apply (2)**

*Tip: Once a link is applied, when you hover your cursor over the item, you will see the linked site information.*

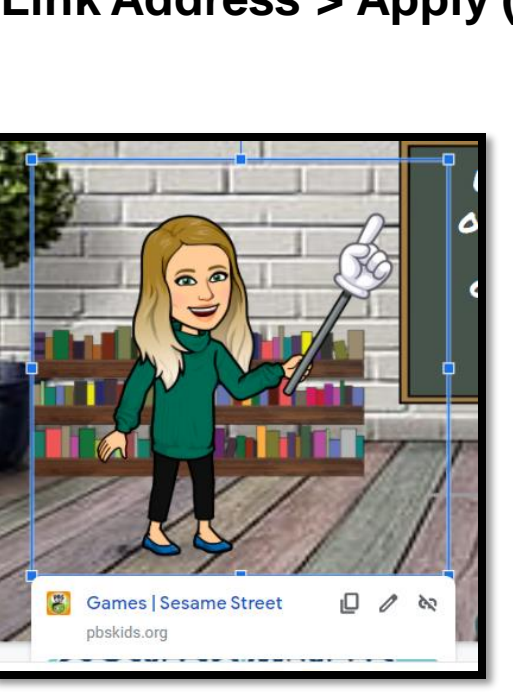

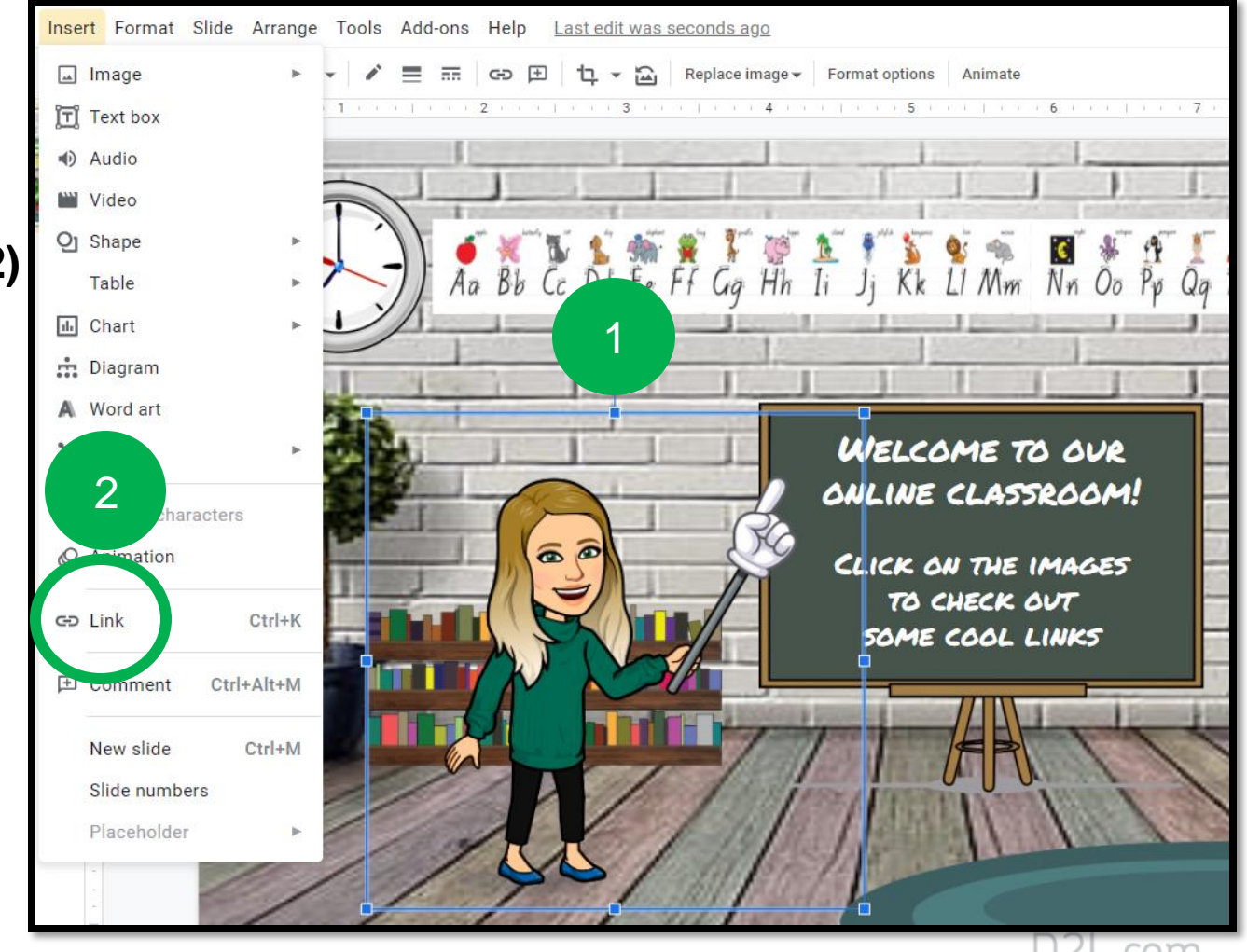

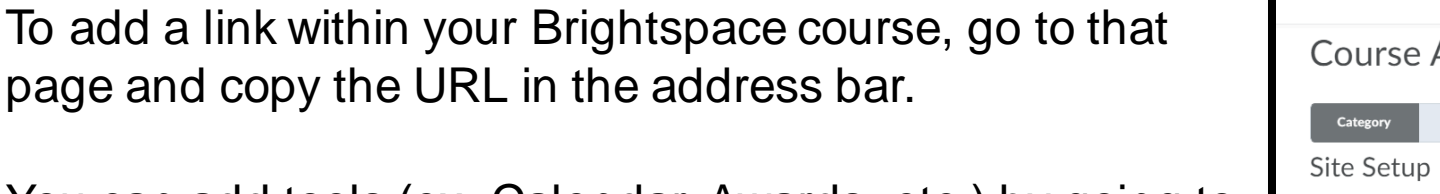

You can add tools (ex. Calendar, Awards, etc.) by going to: **Course Admin >** *select the desired tool* **> Copy URL**

 $888$ ≡ Course Admin Portfolio Checklist Discussions Rubrics Awards Content Assignment **Course Administration** Name ■ Course Offering Information ⋒ Homepages **@** Navigation & Themes **■ Widgets Site Resources E** Book Management **III** Content Course Builder **E41** External Learning Tools ccelerato **E** Frequently Asked Questions **B** Glossary k12sr.brightspacedemo.com/d2l/le/calendar/6727 **Brightspace Classroom** 器 ė. 合.  $\triangleright$ Heather Ryan  $\{O\}$  $\frac{1}{884}$ Checklist Content Assignments Portfolio Rubrics Awards **Discussions Course Admin** Q **&** Settings **Search Events** Day Week Month List > Today and tomorrow All Calendars (1)  $\vee$  $\epsilon$ December 2020  $\rightarrow$ **Create Event Set Dates Import Events** Wed Thu Sun Mon Fri Sat Tue Category Course 29 30  $\mathbf{3}$  $\overline{4}$  $\overline{\phantom{0}}$ 

*For example, you might link your clock to your Brightspace Calendar instead of having it on your Navbar.*

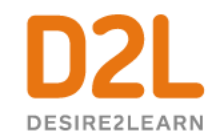

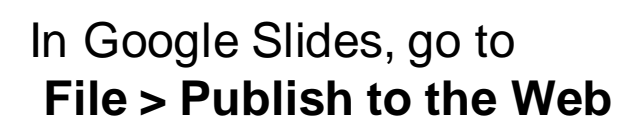

In the screen that pops up, you will want to copy the Embed code by selecting **Embed** (2).

*Tip: To ensure the best fit within your homepage, change the Slide Size (3) to Custom and make the Width 700. The Height will adjust automatically.* 

Click **Publish** (4) and then select the Embed code (5) and **copy.**

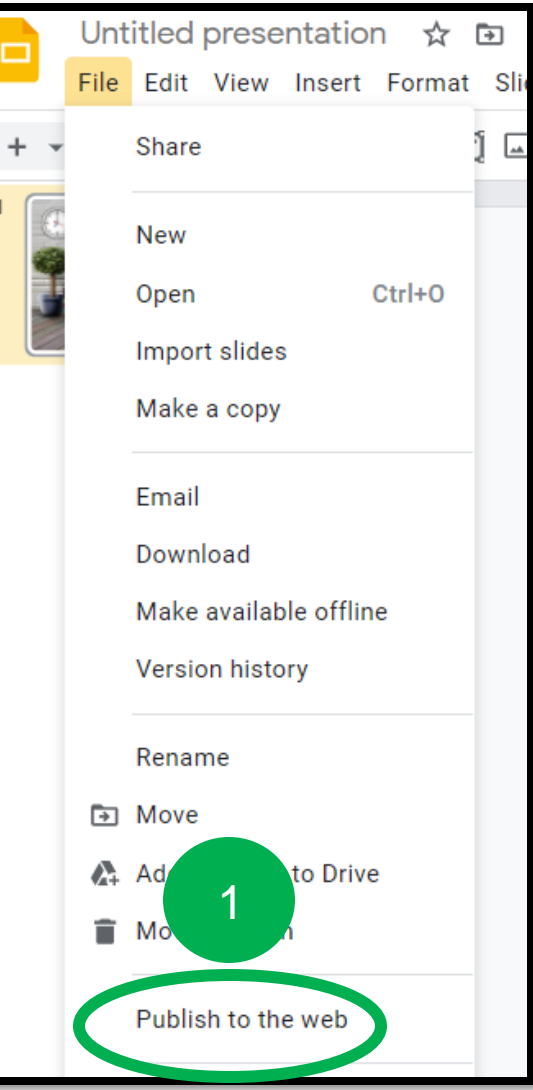

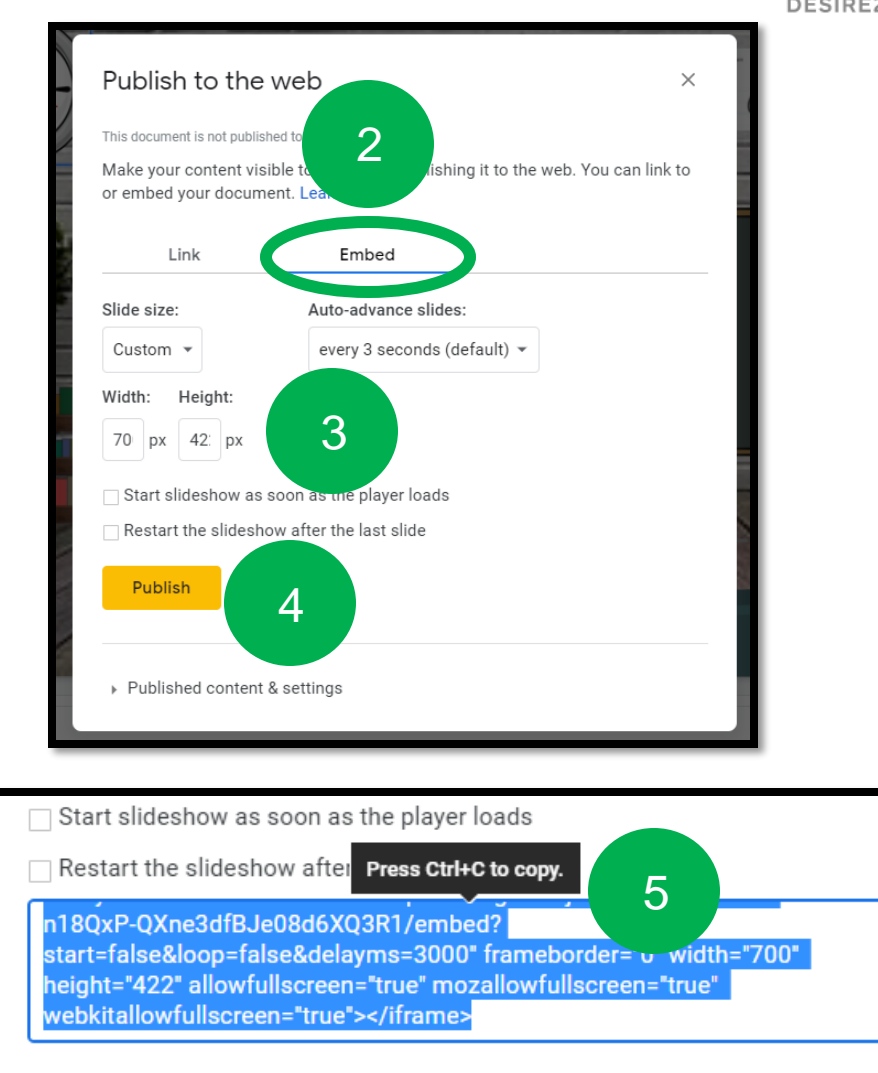

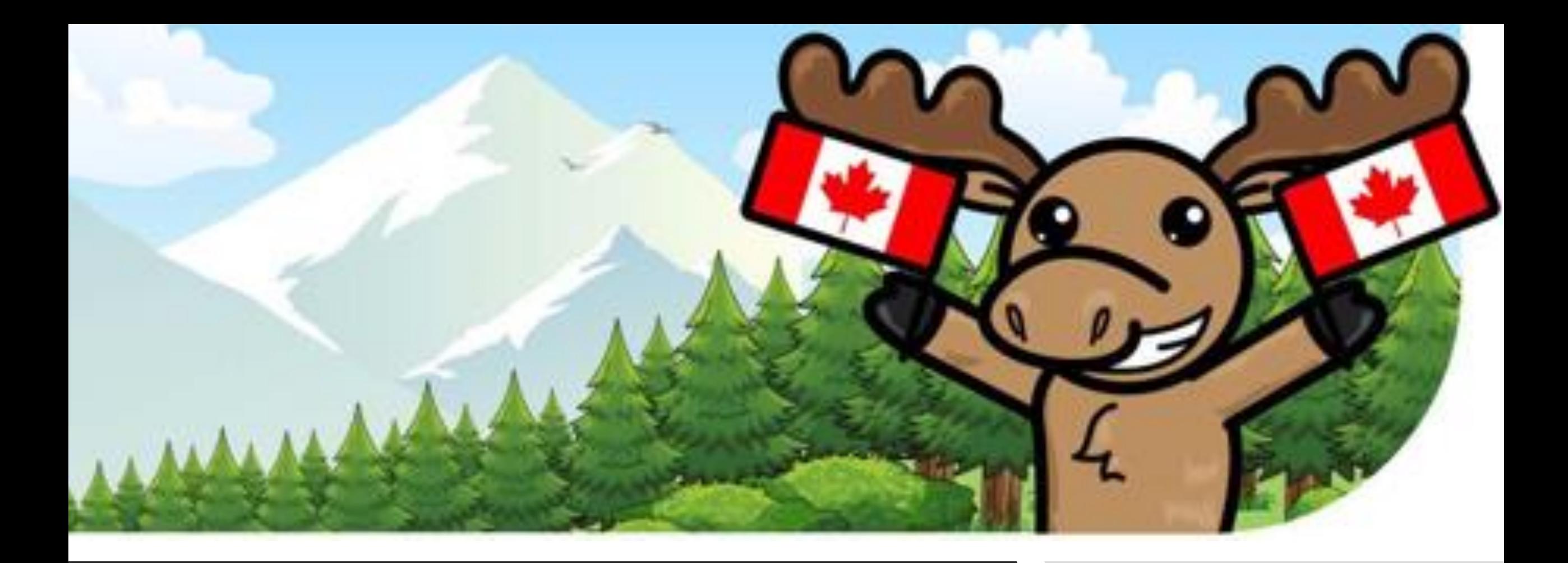

# Let's add the Bitmoji Classroom to Brightspace...

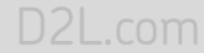

### Create a Custom Widget

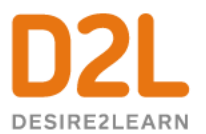

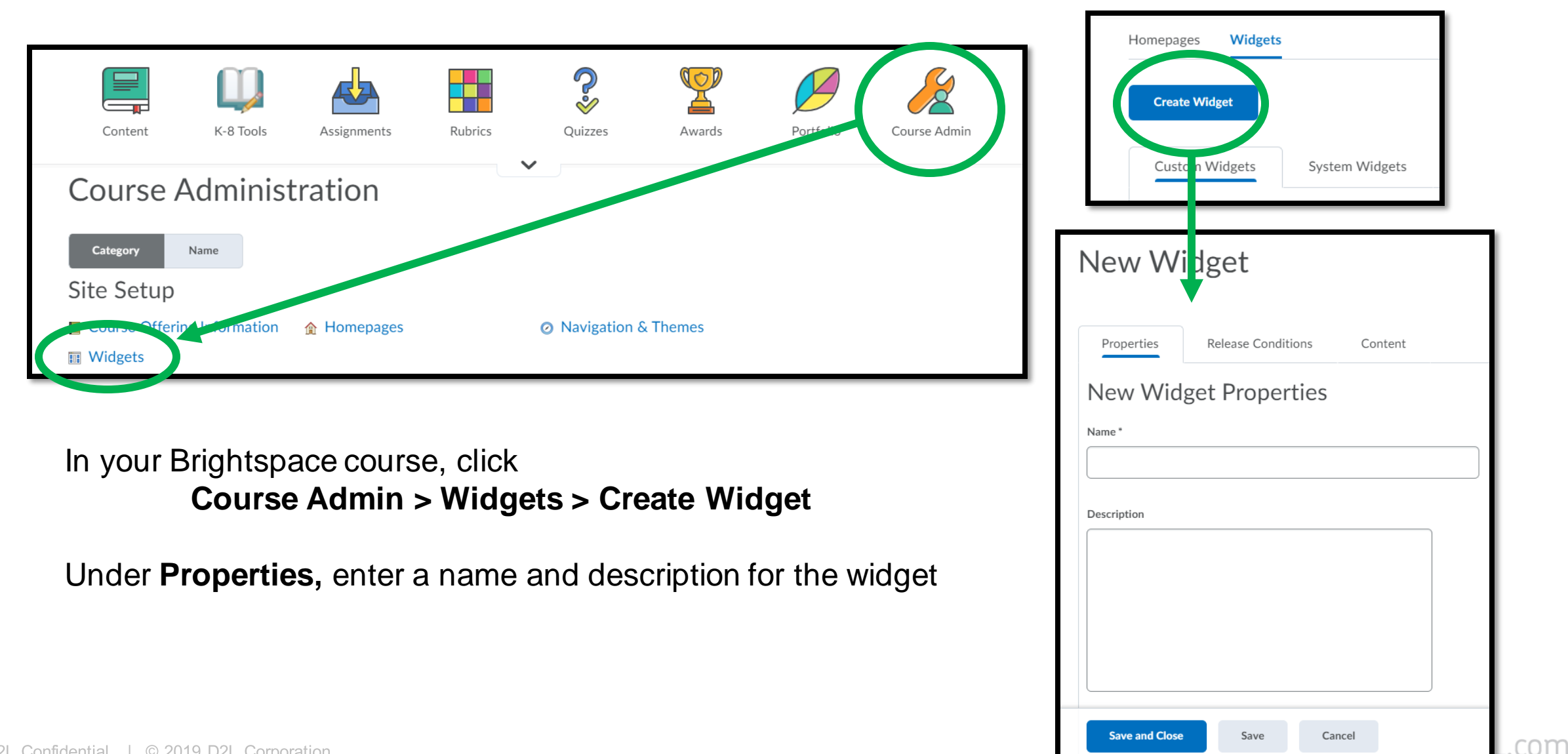

### Create a Custom Widget

To add the Embed code you copied, click **Content (1) > Insert Stuff (2) > Enter Embed Code (3)**

You can paste the Embed code into the box and click **Next** (5).

6

WELCOME TO OUR SNLINE CLASSROOM.

CLICK ON THE IMAGES TO CHECK OUT **SOME COOL LINKS** 

7

 $Slide 1 -$ 

Back

 $\epsilon$ 

Cancel

**Insert Stuff** 

Properties

Enter Embed Code

**Refresh Preview** 

A preview will display and at the bottom of the screen you can click **Next**  (6). Click **Insert** (7) to add to your widget.

**Insert Stuff** 

**Embed Code** 

**Enter Embed Code** 

inter the embed code for an object from anywhere on the web

Cancel

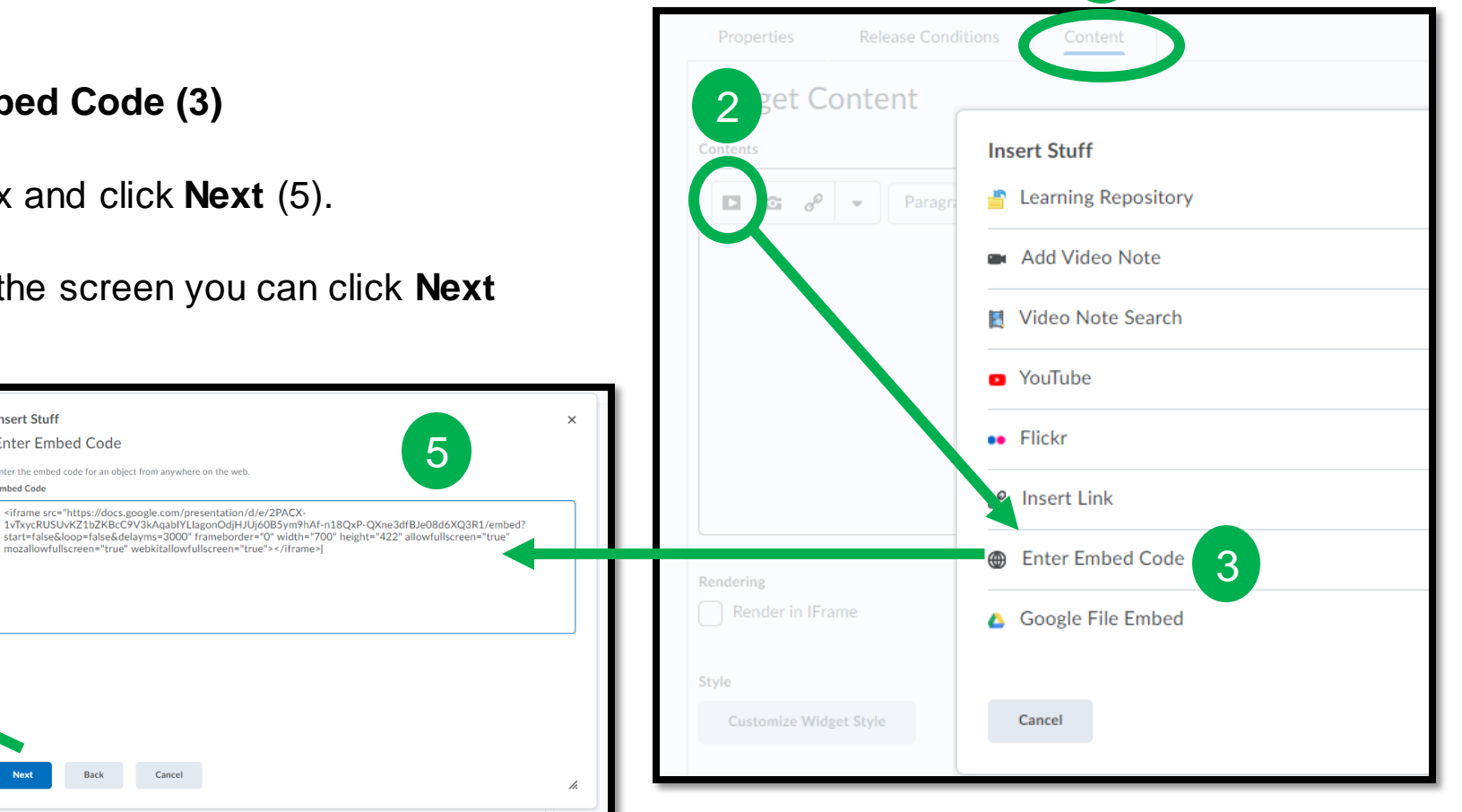

1

Remember to **Save and Close** to complete the creation of your Widget. It should now display in your **Custom Widget List**. For additional documentation on creating a Custom Widget, check out [Create a Custom Widget Documentation](https://documentation.brightspace.com/EN/le/widgets/instructor/create_custom_widget.htm?tocpath=Instructors%7CSet%20up%20and%20deliver%20a%20course%7CSet%20up%20a%20course%7CCreate%20a%20course%20homepage%20and%20widgets%7C_____7) in Brightspace Community.  $D2L.com$ 

# Add the Widget to Your Homepage

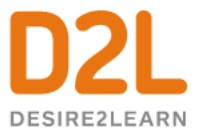

#### Click **Course Admin > Homepage > Select your current Homepage**.

*Tip: The homepage labelled "Active" on the right-hand side is your current homepage. If you have not edited your Homepage before, you will first need to make a copy of your Homepage in order to be allowed to make changes.* 

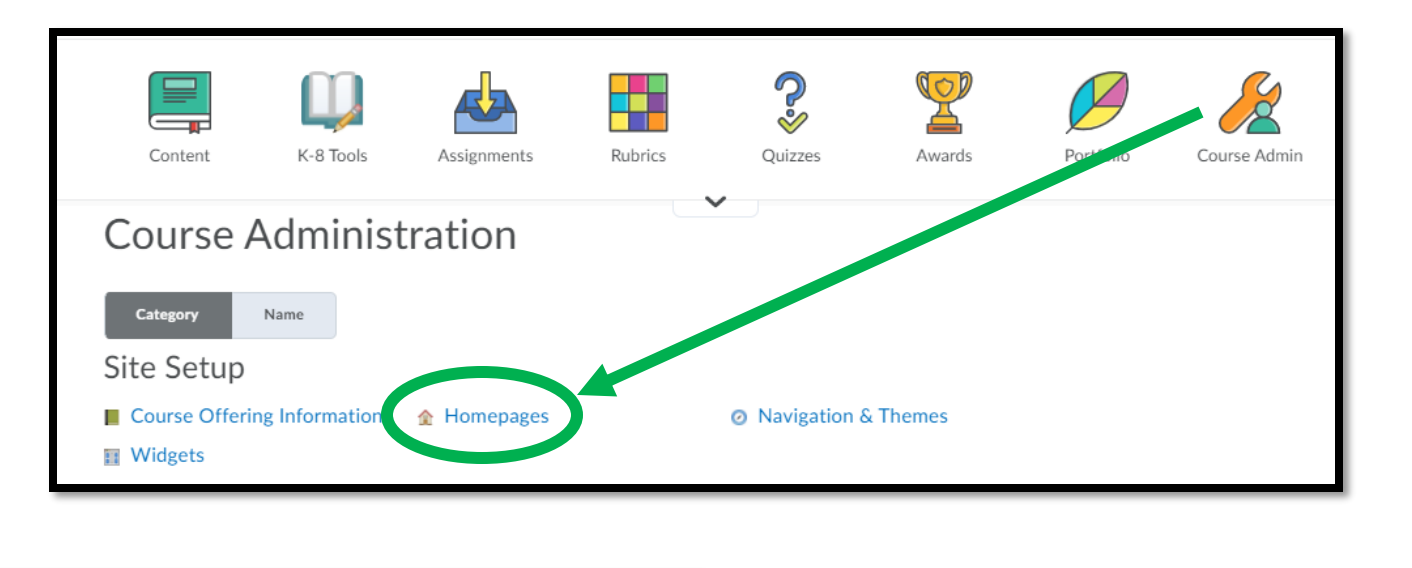

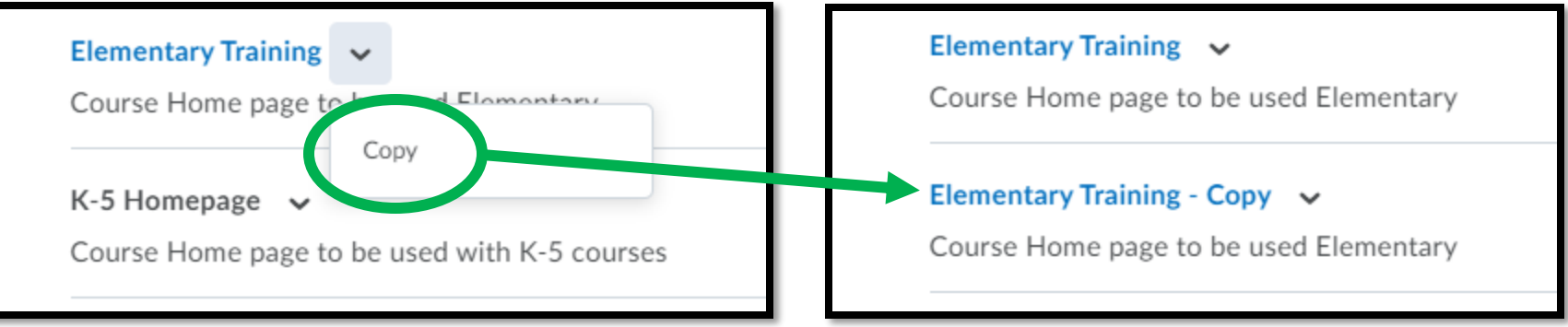

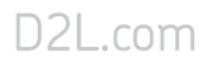

# Add the Widget to Your Homepage

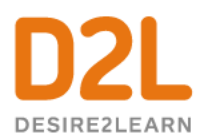

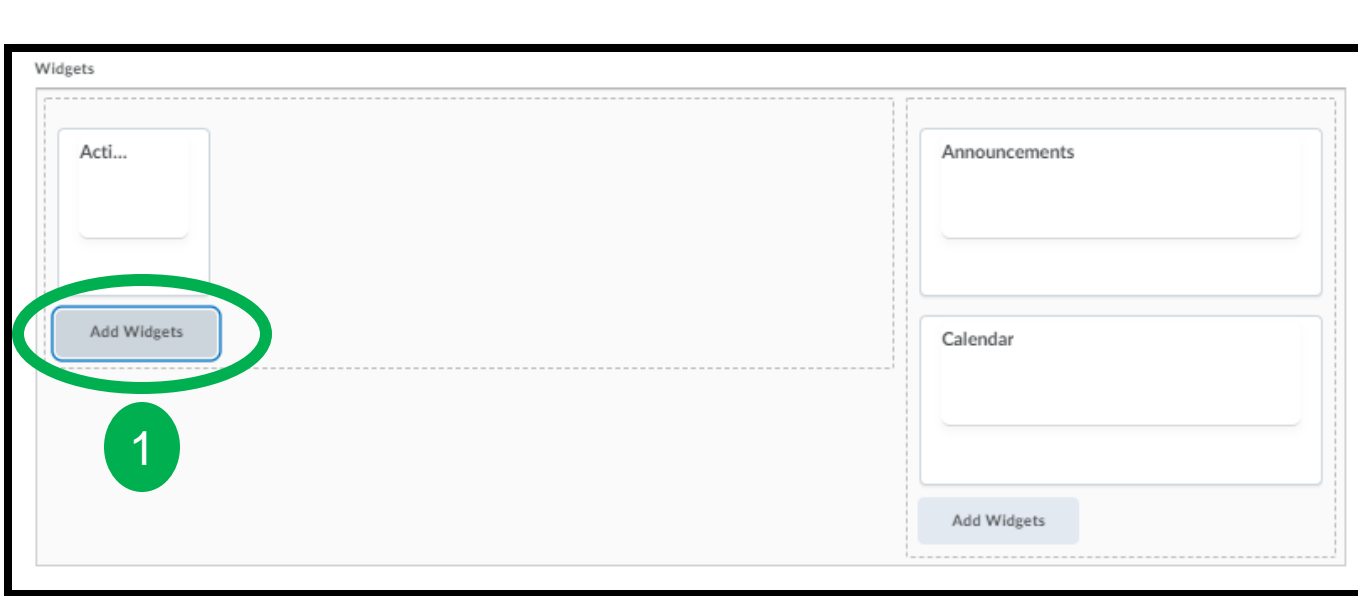

Choose **Add Widgets (1)** in the panel you want your custom widget to display.

In the pop-up window, select **Custom Widget (2).**  Find and select your Bitmoji Classroom widget (3). Select **Add (4)**.

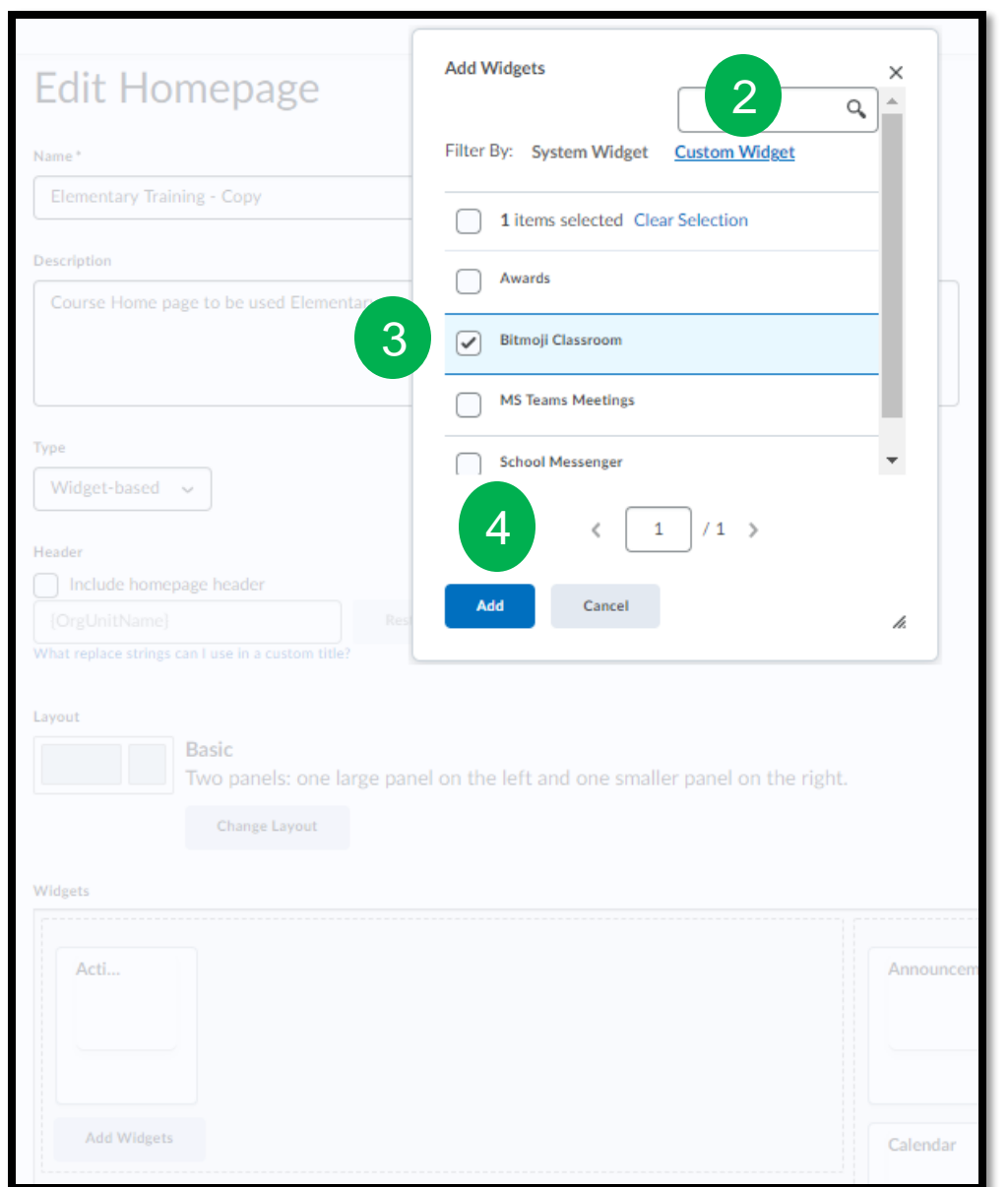

# Add the Widget to Your Homepage

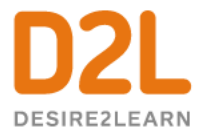

Heather Ryan 503

A

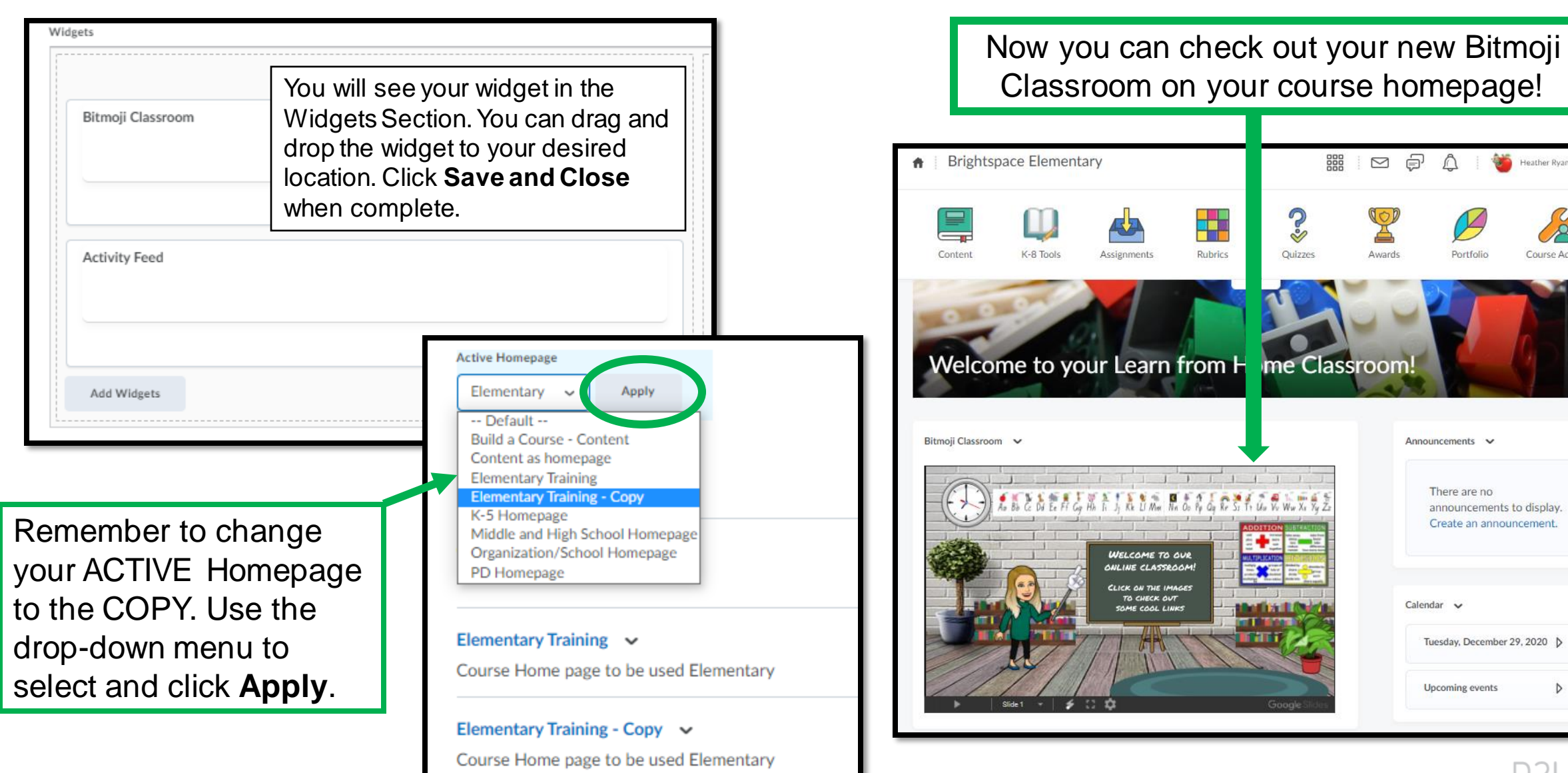

D2L Confidential | © 2019 D2L Corporation

D2L.com

 $\triangleright$ 

## Want to rename your widget?

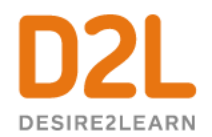

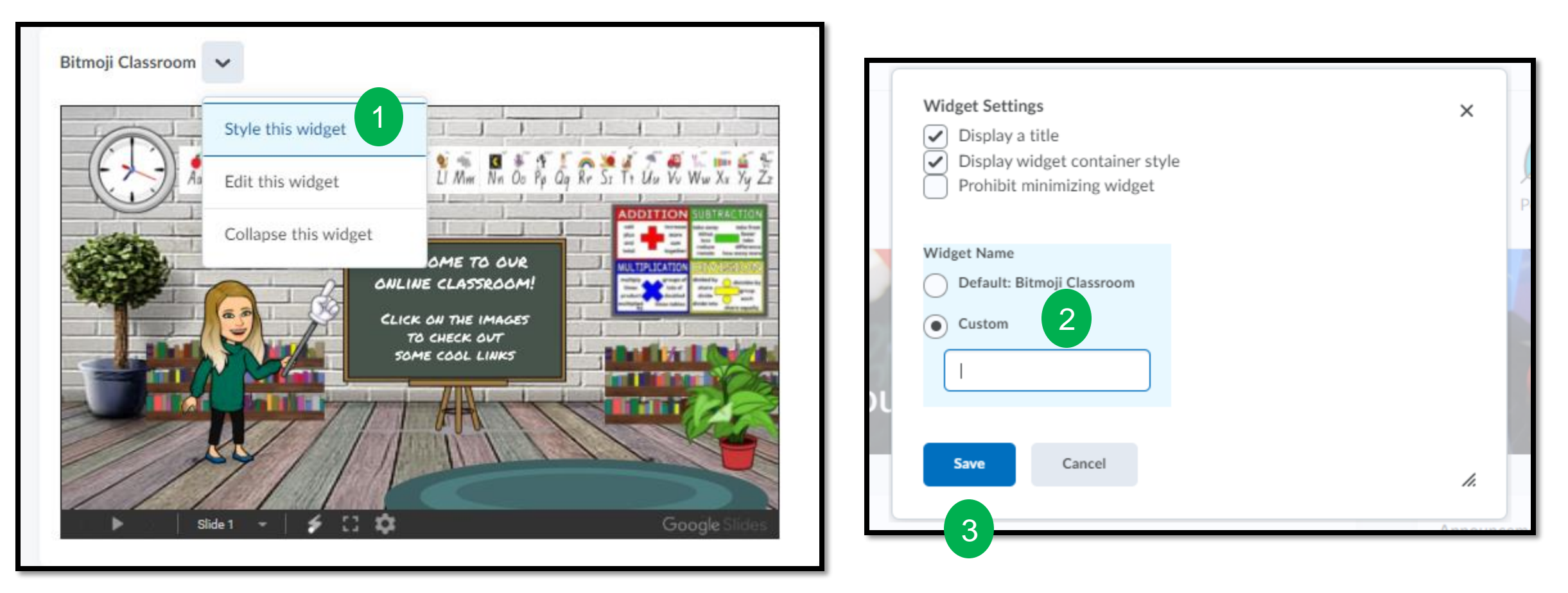

Click the dropdown menu next to the widget name. Click **Style this Widget** (1). Click **Custom** (2) and add a new title. Click **Save**(3).

#### **Creating a Bitmoji Classroom**

Today, you learned how to:

- ✓Create a Bitmoji Classroom using Google Slides
- ✓Create a Bitmoji Classroom Widget in Brightspace
- $\checkmark$  Add the Widget to your homepage

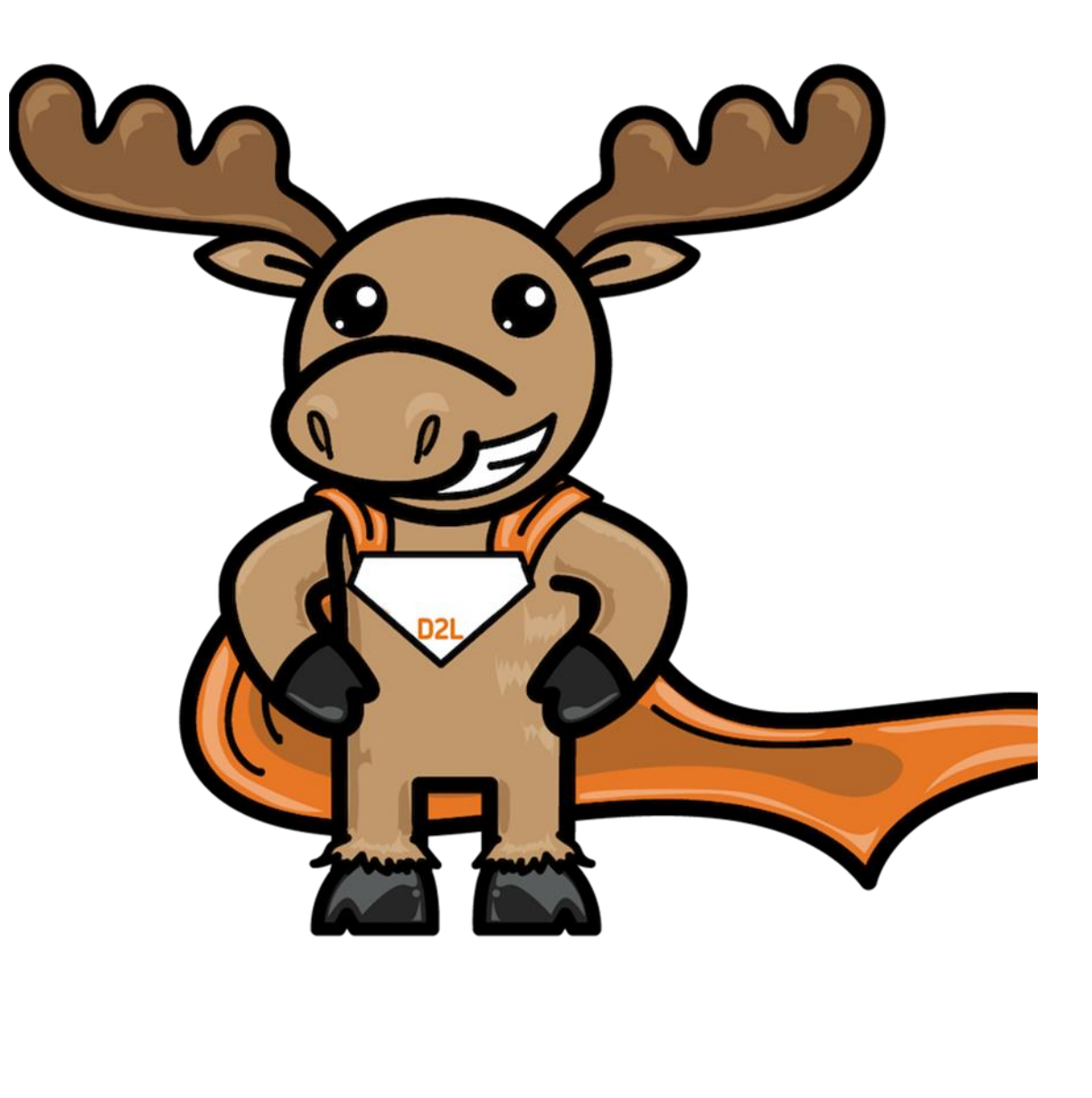

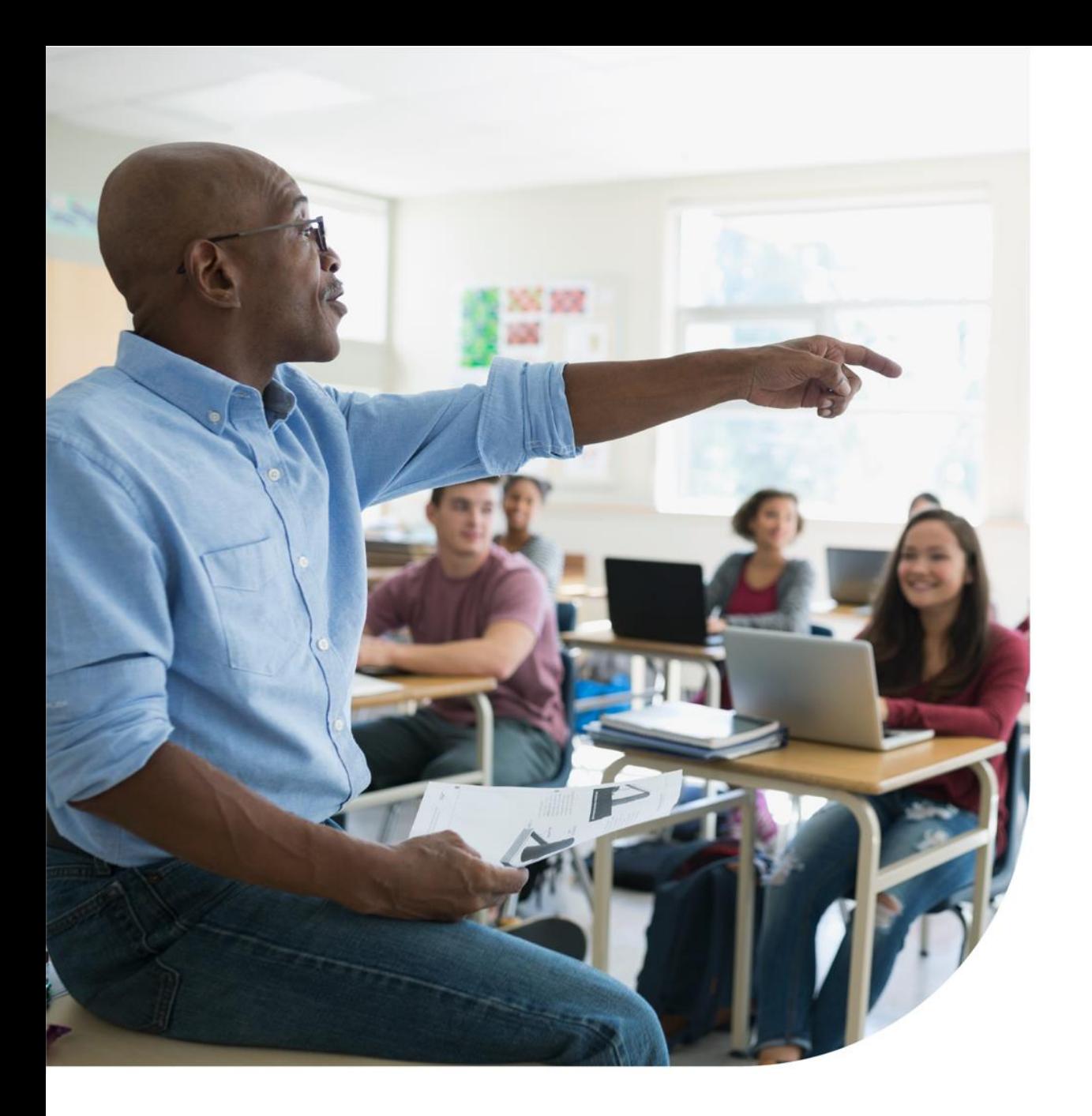

#### **Resources**

[D2L Parent and Guardian Support Site](https://www.d2l.com/d2l-supports-parents/?utm_source=twitter&utm_medium=social&utm_campaign=COVID19-FY20-D2L-Social-Media-all-Twitter)

[Brightspace Tutorials](https://www.youtube.com/channel/UCLSxTdOzKAFOCZjXav1aCRQ)

[D2L Education Webinars](https://www.d2l.com/k-12/educator-webinars/)

D2L One-Minute Workflow Videos

D2L- [Teaching from Home Resources](https://www.d2l.com/covid-19/teaching-resources/)

[D2L Quick Start Guide for K12 Educators](https://community.brightspace.com/s/article/Brightspace-Quick-Start-Guide-K-12)

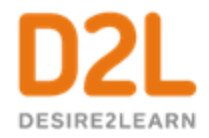

#### Hungry for More?

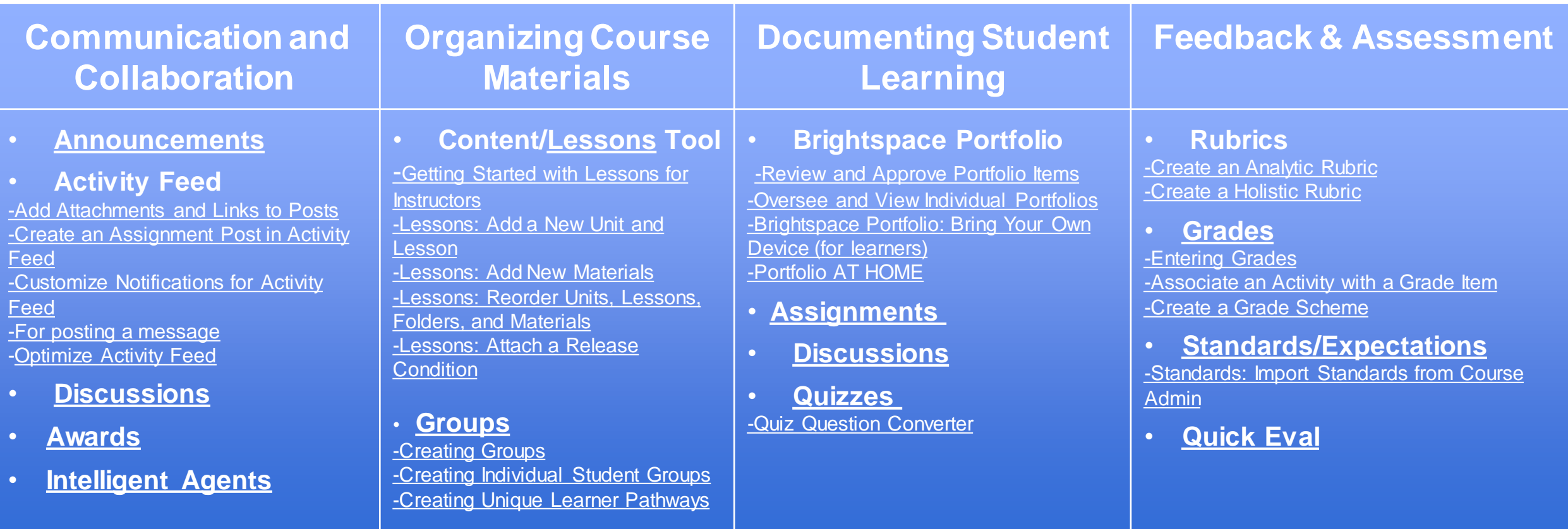

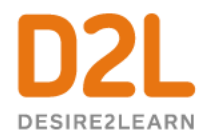

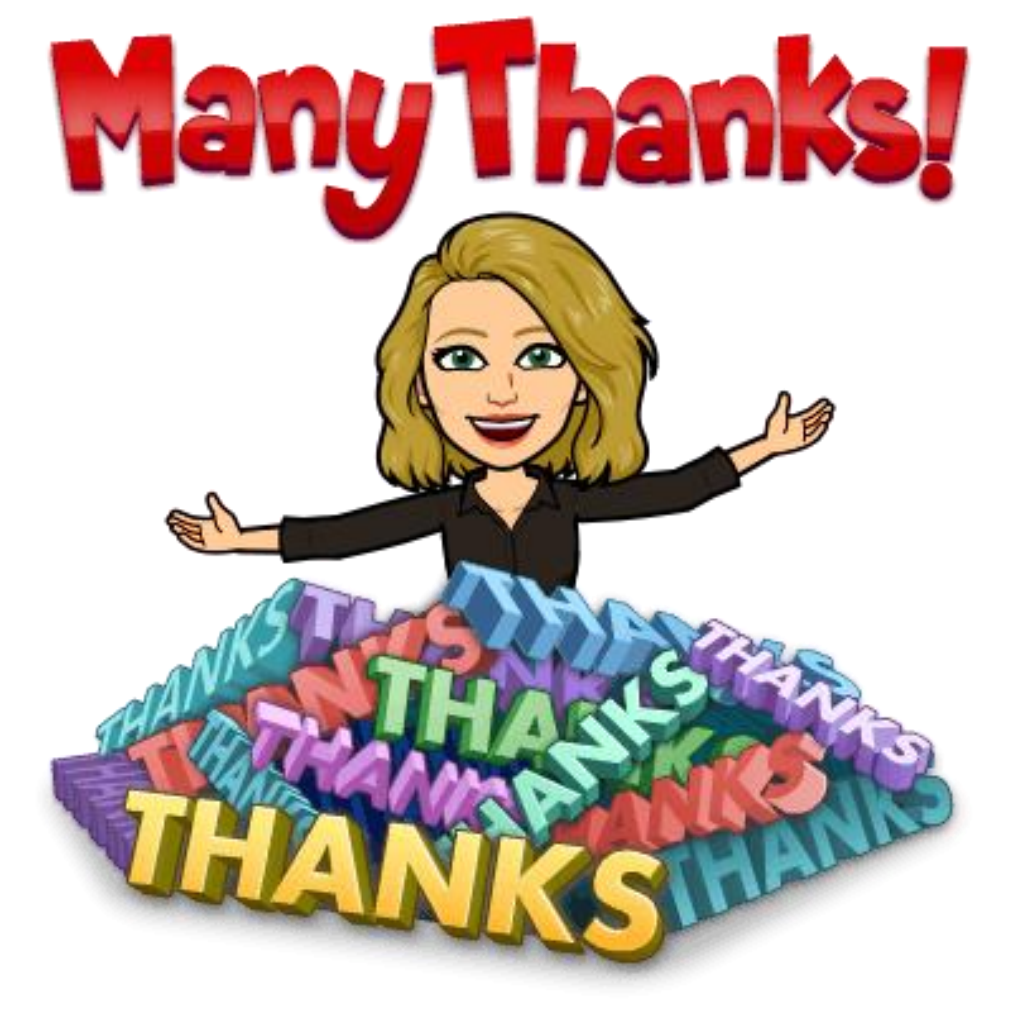

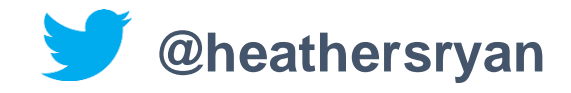

D2L.com

D2L Confidential | © 2019 D2L Corporation